## **ClimateSoft Ltd**

14 August 2014

# Climate Data and Heat Exposure Software: Hothaps-Soft v 1.0.5.0

## **User Manual**

| Backg  | ground                                                                                        | 2  |
|--------|-----------------------------------------------------------------------------------------------|----|
| What   | this software can do and output examples                                                      | 2  |
| An ov  | verview of the entry point and different pathways                                             | 3  |
| А.     | Plot data you commonly use, i.e. data already in the database                                 | 4  |
| В.     | Research arbitrary, new stations                                                              | 4  |
| C.     | New NOAA weather station data has become available (typically at the beginning of a new year) | 4  |
| Gettir | ng Started                                                                                    | 5  |
| On     | line vs. Offline Mode                                                                         | 5  |
| Sta    | rt-Up                                                                                         | 5  |
| Mana   | ge Daily Data Tab                                                                             | 6  |
| Cor    | ntext Menu                                                                                    | 7  |
| Chart  | ts Tab                                                                                        | 9  |
| Co     | ntext Menu                                                                                    | 10 |
| Grap   | h Outputs                                                                                     | 12 |
| Gra    | aph Menu                                                                                      | 12 |
| Tre    | end Lines Menu                                                                                | 15 |
| Exp    | port Menu                                                                                     | 15 |
| Chart  | ts SD Tab                                                                                     | 16 |
| Gra    | aph Menu                                                                                      | 17 |
|        | port Menu                                                                                     | 17 |

## Background

Identifying current and estimating future heat exposures, researchers can access weather station data from several sources. Many are available free of charge on the Internet. The data comes in various formats, depending on the collecting agency, and always involves a large number of steps converting raw data into meaningful values before they are ready for evaluation, research and publishing.

One of the most comprehensive collections of global weather data is being held by the National Oceanic and Atmospheric Administration (NOAA), and daily readings are freely available under http://www7.ncdc.noaa.gov/CDO/dataproduct. This software application uses the "Surface data, Global Summary Of the Day (GSOD)" data set. GSOD contains humidity data, which is essential for estimation of human heat exposures. For validation and comparison grid cell data provided by the Climate Research Unit (CRU-3) is also used.

This manual walks you through the basic functionality of the software. It provides information on the menu items and choices, as well as ways to customise the output. There are many permutations and combinations of commands and uses of this application, not all of which can be shown here. Also, features and specifications are subject to change as a matter of improving the software.<sup>1</sup>

## What this software can do and output examples

- Analyse the availability and data density of readily available routine weather station data
- Produce customisable graphs, trends and statistical analysis of raw weather data as well as calculated heat exposure indexes
- Provide a comparison of weather station data (NOAA/GSOD) with CRU-3 grid cell data.
- Extract any part of the data in numerical form for further analysis

<sup>&</sup>lt;sup>1</sup> Some screenshots used in this manual may show an earlier version number in the heading. In these cases there are no significant differences in the functionality compared to the current version.

## An overview of the entry point and different pathways

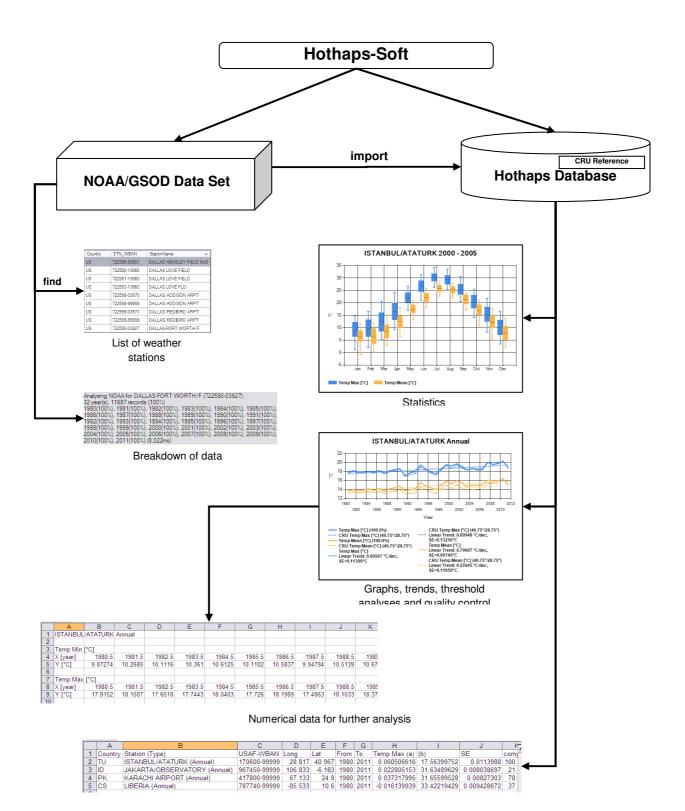

Hothaps Software 1.0.5.0

- A. Plot data you commonly use, i.e. data already in the *database* 
  - 1. Start software, go to **Chart** or **Chart SD** Tab, select station(s) and options, then produce a graph (page 9).
  - 2. **Customise** graph (page 12).
  - 3. **Export** graph for printing or publishing (page 15).
  - 4. Alternatively right-click on station(s) and **export data** for further processing in a spreadsheet, database or other software (pages 8 and 11).

#### B. Research arbitrary, new stations

- 1. Start software, select the Manage Daily Data Tab (page 6).
- 2. Try finding suitable stations by typing the name of city you are thinking of. Try different spellings, try part of the name. (NOAA station names are not consistent, nor are the always in English. Some stations are named after the name of an airport. There are several stations across the globe that share the same name.)
- 3. Use **country** filtering if in doubt. NOAA, and therefore Hothaps-Soft, uses FIPS country codes (<u>http://en.wikipedia.org/wiki/FIPS\_country\_code</u>).
- 4. If still unsure, look at the latitude/longitude readings. Use a map to verify. Try typing in the desired coordinates. Use the **Find Nearby** feature (page 7).
- 5. When you have found a number of plausible stations, perform an analysis on the station data (page 7).
- 6. If one or more stations of interest have sufficient data for your purposes (only years with more than 90% data completeness will be suitable for plotting and further processing), import them into the Hothaps database (page 8).
- 7. Continue with workflow scenario A

#### C. New NOAA weather station data has become available (typically at the beginning of a new year)

- If you are working in *Offline mode* (see page 5), go to <u>ftp://ftp.ncdc.noaa.gov/pub/data/gsod/</u> and locate the latest complete year folder (i.e. in 2015 you would be clicking on the 2014 folder). Locate and download the gsod\_YYYY.tar file at the bottom of the list (YYYY being the year in question). If you are sure that your NOAA data set doesn't contain this file already, save/copy the file to the gsod folder that Hothaps is expecting. In *Online-mode* this process is automatic but may take more time.
- 2. Start (or re-start Hothaps-Soft), select the Manage Daily Data Tab (see page 6).
- 3. At startup in *Offline-mode* Hothaps-Soft will re-index the NOAA files. In Online-mode it will take a shortcut version of this process. It will take several minutes if it finds new year(s) to index. In this case it will ask you whether to *update your database* as well, giving you an estimate of the time this will take. Confirm by clicking *Yes.* Do not shut down the program or your computer during this process!
- 4. Proceed with scenario A or B.

## **Getting Started**

To open the software double-click on Start Hothaps-Soft shortcut on your memory stick (or file system).

The display has 2 parts: The lists, buttons and clickable areas to the left, and a grey output panel to the right.

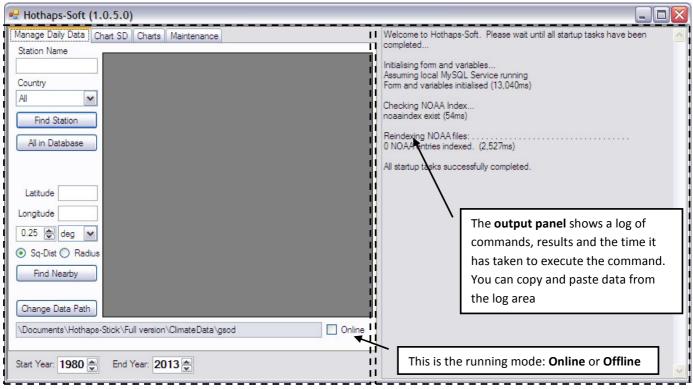

#### **Online vs. Offline Mode**

Hothaps-Soft can be run **Online** or **Offline**, depending on your requirements. Both modes are functionally identical; however, the Offline-mode doesn't require an Internet connection but around 4 GB of data stored locally. The Online-mode depends on an Internet connection with much less local data. In Online-mode Hothaps-Soft is likely to perform some tasks a little slower than in Offline-mode. If you have been supplied with a USB-stick version it is likely to have all the required data on the storage device; in this case you want to run the program in Offline-mode. If you downloaded Hothaps-Soft from the Internet, you need to run it in Online mode, as the download does not include all the required data. A checkbox on the main form shows the current mode (see screenshot above).

#### Start-Up

The program carries out a number of routine activities and checks at start-up, the detail of which varies slightly depending on whether you're running the software *Online* or *Offline* (see above). These include validating the status of the Hothaps database and whether the NOAA/GSOD index (more information about NOAA data below) is up to date. This should take only a few moments if your database is up to date. In this case the text in the output panel will look similar to the screenshot above.

If running in Offline mode, and you have moved the location of the program or the NOAA data files, you will get an error message that no NOAA files could be found, or that it "Could not find part of the path". In case of any error message relating to NOAA indexing try changing the data path (button in the Manage Daily Tab page 6).

Any other error messages here usually indicate that the connection to the Hothaps database has not been established. There are potentially numerous reasons for those errors, and if the problems persist you should contact the developer for advice by providing a screenshot or copy of error message(s) and a brief explanation of the circumstances (e.g. which operation system was used, whether it used to work at some earlier stage etc.).

#### After start-up the software offers 4 tabs:

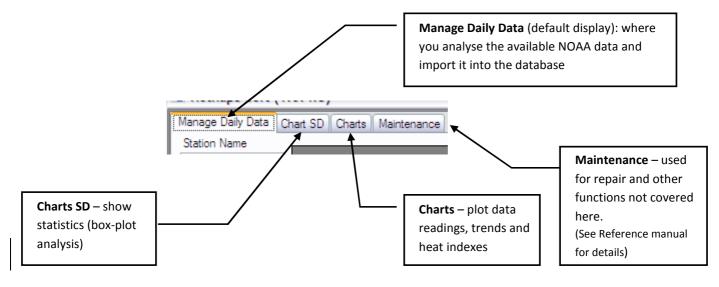

## Manage Daily Data Tab

| 🖳 Hothaps-Soft (1.                                                                              | 0.5.0)  |                       |                   |        |                                                                                   |
|-------------------------------------------------------------------------------------------------|---------|-----------------------|-------------------|--------|-----------------------------------------------------------------------------------|
| Manage Daily Data Cr<br>Station Name                                                            | hart SD | Charts Maintenan      | ce                |        | Welcome to Hothaps-Soft. Please wait until all startup tasks have been oppleted   |
| shangh                                                                                          | Ctry    | STN_WBAN              | StationName 🔺     | Compl  | Initialising form and variables                                                   |
| Country                                                                                         | СН      | 583620-99999          | SHANGHAI          | 66.3%  | Assuming local MySQL Service running<br>Form and variables initialised (17,010ms) |
| Al                                                                                              | СН      | 583670-99999          | SHANGHAI/HONGQIAO | 99.7%  |                                                                                   |
| Find Station                                                                                    | СН      | 589180-99999          | SHANGHANG         | 32.7%  | Checking NOAA Index<br>noaaindex exist (83ms)                                     |
| All in Database                                                                                 |         |                       |                   |        | Reindexing NOAA files:                                                            |
| Latitude 31.4<br>Longitude 121.467<br>0.25 (a) deg (m)<br>(a) Sq-Dist (b) Radius<br>Find Nearby |         |                       |                   |        |                                                                                   |
| Change Data Path Documents\Hothaps- Start Year: 1980                                            |         | I version \ClimateDat | a\gsod            | Online |                                                                                   |
| Statt Teat. 1900                                                                                | End T   |                       |                   |        |                                                                                   |

- To find a station by name, type any part of a station string into the text box and click the Find Station button (or press ENTER). The table will show the available stations with that name or part thereof (as above shangh...) and the station count is displayed in the output panel. The table shows the country code (e.g. CH), station number, name and level of data completeness. Stations are already in your database are highlighted with a yellow background.
- If the results list is too large you can narrow your search by selecting a **Country**. Clicking **Find Station** (or pressing ENTER) with <u>nothing</u> in the *Station Name* box shows **all** stations in the selected country. (This may take a moment or two.)
- Clicking the **All in Database** button will show all stations for which data exists in the Hothaps database.

The station table can be sorted by clicking on any of the 4 headings, and reversed by clicking on the heading again.

Once a station is selected (highlighted) its *Latitude* & *Longitude* is displayed in the text boxes. You can override the longitude/latitude by typing in a geographical location for use with the following function:

- **Find Nearby**: This is where all stations in the vicinity are listed, using the specified distance from the displayed longitude/latitude:
  - 1. Enter a *number* to specify the distance to look for nearby stations. Choose the unit: *km, miles or degrees*.
  - The search area may be a *circle* or a *square* around the currently displayed longitude/latitude.
     Example: If 1 is entered in the number field and **deg** as the unit and **Sq-Dist** is selected, the search area includes a field 1 degree north, east, south and west of the displayed longitude/latitude, effectively a 2 degree grid-square.

#### **Context Menu**

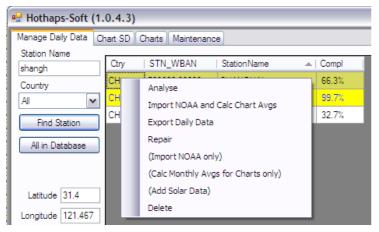

Select one or more stations in the list (use Ctrl-Shift or Shift-Click for multiple selections). You access the *context menu* by right-clicking anywhere on the station list. If you select a station(s) that are not in the database, i.e. not highlighted yellow, irrelevant menu items are disabled.

(The following section covers only the essential menu items. Menu items in brackets are for special uses, like diagnostics, and are covered in the *Reference Manual*.)

Analyse: Clicking Analyse will analyse the Hothaps database as well as the raw NOAA data for the selected station(s), producing two separate result sets shown in the output panel on the right. Each result set shows the number of years with any data in them, the number of records found in each year and the corresponding percentage of data density for those years, for example:

This SHANGHAI example shows that there are 20 years containing any data were found in the **NOAA** set between the years displayed in Start Year and End Year boxes at the bottom of the window. Relative to 20 complete years (20 x 365 = 7.300 records) the 7133 records found represent 97% data completeness in those years.

Analysing NOAA for SHANGHAI (583620-99999): 20 year(s), 7133 records (97%) 1991(55%), 1992(100%), 1994(100%), 1994(100%), 1995(100%), 1996(100%), 1997(100%), 1998(100%), 1999(100%), 2000(100%), 2001(100%), 2002(100%), 2003(100%), 2004(100%), 2005(100%), 2006(100%), 2007(99%), 2008(100%), 2009(100%), 2010(100%) (2,464ms)

Analysing DB for SHANGHAI (583620-99999): 0 year(s), 0 records (0%) (6,392ms)

This is followed by a breakdown of the years containing data, showing the data density for each year in brackets. The second set of results ("Analysing <u>DB</u> for SHANGHAI") shows that there are no records in the Hothaps database. This means the station has not yet been imported.

- Import NOAA and Calc Chart Avgs: This is a common function, as it makes the weather station data available for use in this program. Use this when you want to work with this station and the analysis (above) shows either no records in DB, or the NOAA analysis shows more years than the DB analysis. The latter normally means that new NOAA data has been made available but has not yet been imported into the database.
- **Export Raw Daily Data:** Creates one comma-delimited text file containing daily records for each station selected, between the years displayed in **Start Year** and **End Year** boxes at the bottom of the window.

Note that this option is only available if the Hothaps database contains this station (i.e. has yellow highlighting).

After selecting this menu item the user is prompted for the desired values:

You can select a single variable or any number of values by using Ctrl-Click or Shift-Click.

Next, the user is prompted to select the location (folder) for the generated file(s). The filenames contain the station, years and the selected values, followed by the csv extension, e.g.:

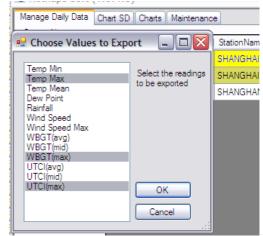

When imported into an Excel spreadsheet this will produce suitable column headers as shown here:

|   | - |            |          |               |           |   |
|---|---|------------|----------|---------------|-----------|---|
|   |   | ,*         |          |               |           |   |
|   |   | A          | В        | С             | D         | E |
| 1 | 1 | SHANGHAI/H | IONGQIAO | (583670-9999) | 9)        |   |
|   | 2 | Rec Date   | Temp Max | WBGT(max)     | UTCI(max) |   |
|   | 3 | 1/01/1980  | 13       | 11.66         | 13.4985   |   |
|   | 4 | 2/01/1980  | 9        | 7.77911       | 9.36501   |   |
|   | 5 | 3/01/1980  | 7        | 5.86844       | 7.3331    |   |
|   | 6 | 4/01/1980  | 5        | 2.78156       | 4.64476   |   |
|   | 7 | 5/01/1980  | 10       | 6.00977       | 9.2267    |   |
|   | 8 | 6/01/1980  | 8        | 5.052         | 7.57745   |   |
|   | 9 | 7/01/1980  | 5        | 1 925///      | 1 25/1/2  |   |

SHANGHAI-HONGQIAO 1980-2013, Temp Max, WBGT(max), UTCI(max).csv

- Repair: This option will delete and then re-import this station's data completely (see *Import NOAA and Calc Chart Avgs* above); use it if in doubt over a station's data integrity, caused by circumstances like the software or the PC has been closed or has crashed during importing or indexing. This option is only available for stations in the user's database (highlighted in yellow.)
- **Delete:** Deletes all daily data records and all monthly chart averages for the selected station(s) from the Hothaps database. The number of records deleted is reported in the log panel.

In this tab the setting of **Start** and **End Years** only affects the export raw daily data function described above.

## **Charts Tab**

The chart feature produces X, Y line charts in separate, resizable windows. You can customise many properties of the chart as outlined on page 12. It allows you to either produce charts based on *annual or monthly averages*, or chart the *number of days per year a station exceeds a specified threshold*.

| Manage Daily Data Cha        | rt SD Ch | arts Maintenance |                     |   | Welcome to Hothaps-Soft. Please wait until all startup tasks have been<br>completed |
|------------------------------|----------|------------------|---------------------|---|-------------------------------------------------------------------------------------|
| Chart Averages               | Ctry     | STN_WBAN         | StationName         | ^ |                                                                                     |
| Chart Thresholds             | RP       | 984280-99999     | SANGLEY POINT       |   | Initialising form and variables<br>Form and variables initialised (16,145ms)        |
| Criait micanolda             | BR       | 837800-99999     | SAO PAULO (AEROPORT |   | Checking NOAA Index                                                                 |
| Temp Min                     | СН       | 583620-99999     | SHANGHAI            |   | noaaindex exist (425ms)                                                             |
| Temp Mean                    | СН       | 583670-99999     | SHANGHAI/HONGQIAO   |   | Reindexing NOAA files:                                                              |
| Dew Point                    | СН       | 584720-99999     | SHENGSI             |   | 0 NOAA entries indexed. (2,616ms)                                                   |
| Wind Speed<br>Wind Speed Max | СН       | 594930-99999     | SHENZHEN            |   | All startup tasks completed.                                                        |
| WBGT(avg)                    | RS       | 275155-99999     | SHEREMETYEVO        |   | 114 stations ready for charting (230ms)                                             |
| Wbar(ind)                    | SN       | 486980-99999     | SINGAPORE/CHANGI AI |   |                                                                                     |
| Annual<br>Jan                | NO       | 010014-99999     | SOERSTOKKEN         |   |                                                                                     |
| Feb<br>Mar                   | US       | 724340-13994     | ST. LOUIS/LAMBERT   |   |                                                                                     |
| Apr                          | AS       | 947670-99999     | SYDNEY AIRPORT AMO  |   |                                                                                     |
| May<br>Jun                   | СН       | 546230-99999     | TANGGU              |   |                                                                                     |
| Jul<br>Aug                   | IR       | 407540-99999     | TEHRAN-MEHRABAD     |   |                                                                                     |
| Sep                          | GH       | 545270-99999     | TIANJIN             | = |                                                                                     |
| Oct<br>Nov                   | JA       | <b>10-</b> 99999 | TOKYO INTERNATIONAL |   |                                                                                     |
| Dec<br>Monthly               | FR       | 076300-9999      | TOULOUSE BLAGNAC    | ~ |                                                                                     |
| monuny                       |          |                  | me modes"           |   |                                                                                     |

Select any combination (using Shift- or Ctrl-click) of **stations, values** or **"time modes"**, then click one of the buttons to create charts.

• **Chart Averages:** Produces a chart of averaged selected readings and/or heat indexes applied to the selected time modes and selected stations, between the years displayed in **Start Year** and **End Year** boxes at the bottom.

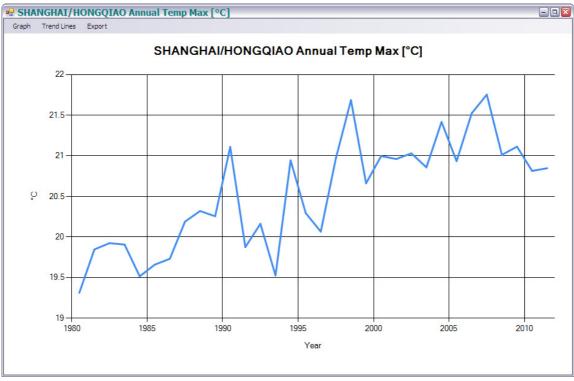

• **Chart Thresholds:** Produces a chart of the number of days where the selected actual daily readings and/or heat indexes exceed a threshold, applied to the selected time modes and selected stations, between **Start** and **End Year**. You will be prompted to enter a threshold value in a dialog box after clicking this button:

|                         |          | -    | •            |   |                     |
|-------------------------|----------|------|--------------|---|---------------------|
| Chart Thre              | BF       | 3    | 837550-99999 | ) | RIO DE JANEIRO (AER |
|                         | 🖳 Thresh | olds | 2            | F | SAN FRANCISCO INTL  |
| Temp Min<br>Temp Max    |          |      |              |   | SAO PAULO (AEROPORT |
| Temp Mean               | 20       | Temp | Max          | ) | SHANGHAI/HONGQIAO   |
| Dew Point<br>Bainfall   |          |      |              | , | SHENZHEN            |
| Wind Speed              | ОК       |      | ancel        |   | SHEREMETYEVO        |
| Wind Speed<br>WBGT(avg) |          | v    | .::          |   | SINGAPORE/CHANGI AI |
| WBGT(mid)               |          | )    | 010014-99999 | ) | SOERSTOKKEN         |
| Annual                  |          | -    |              |   |                     |

*Time modes* will produce the following charts:

- Annual: <u>One averaged value per year</u> for each reading and/or heat index (i.e. one data point per year)
- Jan, Feb, Mar...: The averaged Jan or Feb or Mar... value for each year (i.e. one data point per year)
- Monthly: Each month's average, (i.e. one data points per month)

#### **Context Menu**

Click a single or any combination (using Ctrl- or Shift-click) of values, time modes or stations, then access the *context menu* by right-clicking anywhere in station list is as shown. The values in the **Start** and **End Year** boxes at the bottom of the screen apply to all options of the context menu:

- Analyse (Basic): Will show in the output panel how much data is available for charting: Complete years, partial years (giving percentage of completeness) and number of years with no data.
- Analyse (Detailed): (screenshot) shows a matrix of how many values (Tmax, Tmin, dew point etc.) are suitable for charting. ("Suitable" are values for which there are more than 90% readings.) The number shown is the *count* of suitable values; there are a total of 7 possible values (Tmin, Tmax, Tmean, DewPoint, Rain, WindSpeed and WindSpeedMax.

Therefore a "**7**" means all 7 values have sufficient data for this month/year. "**0**" means no value has a complete set of readings. Any number in between means that some values are missing. (E.g. temperatures are often recorded while dew point and wind speeds are occasionally not. You will have to plot the graphs to find out which values are available.

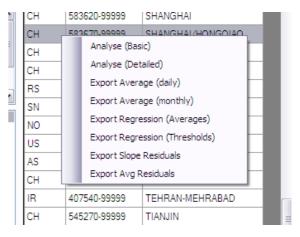

| SHANG |                       |                       |                       |   |   | Mont   |   |     | _                                              |         |                       |         |                                         | ^ |
|-------|-----------------------|-----------------------|-----------------------|---|---|--------|---|-----|------------------------------------------------|---------|-----------------------|---------|-----------------------------------------|---|
| 1980: | Yr<br>7               | 17                    | 27                    | 3 | 4 | 5<br>7 | 6 | 7   | 8                                              | 9<br>7  | 10<br>7               | 11<br>7 | 12<br>7                                 | _ |
| 1981: | 7                     | 7                     | 7                     | 7 | 7 | 7      | 7 | 7   | 7                                              | 7       | 7                     | 7       |                                         |   |
| 1982: | 7                     | 7                     | 7                     | 7 | 7 | 7      | 7 | 7   | 7                                              | 7       | 7                     | 7       | 4                                       |   |
| 1983: | 7                     | 7                     | 7                     | 7 | 7 | 7      | 7 | 7   |                                                |         | 7                     | 7       | 4                                       |   |
| 1984: | 4                     |                       |                       |   | - | 7      | 7 |     | 4                                              |         |                       |         |                                         |   |
| 1985: | 7<br>7<br>7<br>7<br>7 | 7<br>7<br>7<br>7<br>7 | 7<br>7<br>7<br>7<br>7 | 7 | 7 | ź      | ź | 7   | ÷                                              | ÷       | 7<br>7<br>7<br>7<br>7 | 7       | - 2                                     |   |
| 1986: | ÷                     | ź                     | ź                     | ź | ź | 7      |   | ÷   | ź                                              | ź       | ź                     | ź       | ÷                                       |   |
| 1987: | 7                     | ź                     | ź                     | 7 | 7 | ź      | 7 | 7   | ź                                              | ÷       | ź                     | 7       | ÷                                       |   |
| 1988: | 7                     | 7                     | 7                     | 7 |   |        |   | 7   | ź                                              | ź       | ź                     | ź       | ź                                       |   |
| 1989: | 7                     | 7                     | ó                     | ó | 7 | 7      | 7 | 7   | 7<br>7<br>7<br>7<br>7<br>7<br>7<br>7<br>7<br>7 | 7777777 | 7                     | 7       | 777777777777777777777777777777777777777 |   |
| 1990: | 7                     | 7                     |                       | 7 | 7 | 7      | 7 | 7   | 7                                              | 7       | 7                     | 7       | 7                                       |   |
| 1991: | 6                     | ź                     | 7                     | ź | ź | ż      | 6 | 777 | 6                                              |         | 6                     | 6       | 6                                       |   |
| 1992: | 6                     | 6                     | Ż                     | 6 | 6 | 6      | 6 | 6   | 6                                              | 6       | 6                     | 6       | 6                                       |   |
| 1993: | 6                     | 6                     | 6                     | 6 | 6 | 6      | 6 | 6   | 6                                              | 6       | 6                     | 6       | 6                                       |   |
| 1994: | 6<br>6                | 6                     | 6                     | 6 | 6 | 6      | 6 | 7   | 6                                              | 6       | 6                     | 6       | 6                                       |   |
| 1995: | 6                     | 6                     | 6                     | 6 | 6 | 6      | 6 | 6   | 66666                                          | 000000  | 6                     | 7       | 6 6 6 7 7 7 7 7                         |   |
| 1996: | 6                     | 6                     | 6                     | 6 | 6 | 6      | 6 | 6   | 6                                              | 6       | 6                     | 6       | 7                                       |   |
| 1997: | 7                     | 7                     | 7                     | 7 | 7 | 7      | 7 | 7   | 7                                              | 7       | 7                     | 7       | 7                                       | - |
| 1998: | 7                     | 7                     | 7                     | 7 | 7 | 7      | 7 | 7   | 7                                              | 7       | 7                     | 7       | 7                                       | = |
| 1999: | 6                     | 6                     | 6                     | 6 | 6 | 6      | 6 | 6   | 6                                              | 6       | 6                     | 6       | 7                                       |   |
| 2000: | 6                     | 6                     | 6                     | 6 | 6 | 6      | 6 | 6   | 6                                              | 6       | 6                     | 6       | 6                                       |   |
| 2001: | 6                     | 6                     | 6                     | 6 | 6 | 6      | 6 | 6   | 6                                              | 6       | 6                     | 6       | 6                                       |   |
| 2002: | 6                     | 6                     | 6                     | 6 | 6 | 6      | 6 | 6   | 6                                              | 6<br>6  | 6                     | 6       | 6                                       |   |
| 2003: | 6                     | 6                     | 6                     | 6 | 6 | 6      | 6 | 6   | 6                                              | 6       | 6                     | 6       | 6                                       |   |
| 2004: | 6                     | 6                     | 6                     | 6 | 6 | 6      | 6 | 6   | 6                                              | 6<br>6  | 7                     | 6       | 6                                       |   |
| 2005: | 6                     | 6                     | 6                     | 6 | 6 | 6      | 6 | 6   | 6                                              |         | 6                     | 6       | 6                                       |   |
| 2006: | 6                     | 6                     | 6                     | 6 | 6 | 6      | 6 | 6   | 6                                              | 6<br>6  | 7                     | 6       | 6                                       |   |
| 2007: | 6                     | 6                     | 6                     | 6 | 6 | 6      | 6 | 6   | 6                                              | 6       | 6                     | 6       | 6                                       |   |
| 2008: | 6                     | 6                     | 6                     | 6 | 6 | 6      | 6 | 6   | 6                                              | 6       | 6                     | 6       | 6                                       |   |
| 2009: | 6                     | 6                     | 6                     | 6 | 6 | 6      | 6 | 6   | 6                                              | 6       | 6                     | 6       | 6                                       |   |
| 2010: | 6                     | 6                     | 6                     | 6 | 6 | 6      | 6 | 6   | 6                                              | 6       | 6                     | 6       | 6                                       | _ |
| 2011: | 6                     | 6                     | 6                     | 6 | 6 | 6      | 6 | 6   | 6                                              | 6       | 6                     | 6       | 6                                       | Y |

#### **Export Functions**

The functions described below, calculate values from the Hothaps database and store the results in the clipboard in a format (tab-delimited plaintext) ready for pasting into a document. The results have a header-row; all calculations contain the following common columns:

Country Station (Type) USAF-WBAN Long Lat From To CH SHANG (Jul) 583670-99999 121.433 31.167 1980 2011

The columns are largely self-explanatory. A "completeness" column ("compl.") is added at the end of each calculated value to indicate the data density of the underlying data (for Average and Regression exports).

Export Average (daily or monthly): This function calculates the *average* and for the selected values and outputs this along with the standard deviation (SD), rate of completeness, stations and time modes. Depending on the menu choice, the averages are calculated either from raw daily data or from monthly or annual averages (see the *Reference Manual* for details).

| ÷. |   | Α       | В                          | С            | D       | E      | F    | G    | Н             |             | J       | K |
|----|---|---------|----------------------------|--------------|---------|--------|------|------|---------------|-------------|---------|---|
| 3  | 1 | Country | Station (Type)             | USAF-WBAN    | Long    | Lat    | From | То   | Avg Temp Mean | SD          | compl   |   |
| 1  | 2 | CH      | SHANGHAI/HONGQIAO (Annual) | 583670-99999 | 121.433 | 31.167 | 1980 | 2011 | 16.81627804   | 0.750541333 | 100.00% |   |
|    | 3 |         |                            |              |         |        |      |      |               |             |         |   |

• Export Regression (Averages): Calculates the slope (a), offset/intersect (b) and standard error of the slope (SE) for the selected station(s), and values, based on *annual* or *monthly averages* depending on the time-mode selected. Slope and standard error are given in unit/year. "Unit" here is the obvious unit, i.e. °C in most cases, mm/day and m/s for rainfall and wind speed respectively:

| 5 |   | Α       | В                          | С            | D       | E      | F    | G    | Н             |             | J           | K       |
|---|---|---------|----------------------------|--------------|---------|--------|------|------|---------------|-------------|-------------|---------|
|   | 1 | Country | Station (Type)             | USAF-WBAN    | Long    | Lat    | From | То   | Temp Mean (a) | (b)         | SE          | compl   |
|   | 2 | CH      | SHANGHAI/HONGQIAO (Annual) | 583670-99999 | 121.433 | 31.167 | 1980 | 2011 | 0.066469259   | 15.78600453 | 0.008130424 | 100.00% |
|   | 3 |         |                            |              |         |        |      |      |               |             |             |         |

- Export Regression (Thresholds): The program will prompt for a threshold value. It will calculate and produce the slope (a), offset/intersect (b) and standard error (SE) for the selected station(s), values and time-modes, relative to the number of days above the specified threshold. The output is comparable to that shown for average regression above. The slope and errors are given in days/year, the intercept is in days.
- **Export Slope Residuals:** This sums the differences between the data values of the last 10, 8, 6 and 4 years and the trend line/slope of the series.
- **Export Avg Residuals:** This sums the differences between the data values of the last 10, 8, 6 and 4 years and the series' average.

## **Graph Outputs**

The chart feature of the software produces X, Y line charts in separate, resizable windows. You can customise many properties of the chart:

The x-axis (time) is governed by the **Start** and **End Years** entered at the bottom of the main window. The yearly divisions mark the <u>beginning</u> of a year; the annual data points are plotted in the middle of the year. E.g. a data point for the year 2000 appears somewhat to the right of the 2000 division.

<u>Note:</u> If any month or year contains fewer readings than the threshold (currently 90%) of the year or month, that data point will not be plotted. If a graph appears completely blank (heading only), no data is available for the selected combination of values, time modes and station(s). Go to the *Analysis* option (see page 8) to find out why.

# Graph Menu Graph Menu SHANGHAI/HONGQIAO Annual

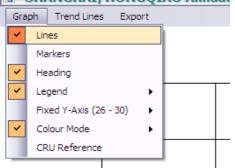

- Lines, Markers, Heading: These are *on/off* options and quite self-explanatory. Note that turning Markers *on* may show data points in patchy data series that are not visible in Lines-only mode. Lines will only show if they connect at least 2 existing consecutive data points (years).
- Legend: You can turn legends *on* or *off*. If they are *on*, you can **Customise Legend** with regards to the position and font size.
- Fixed Y-Axis (NN MM): If this option is turned off, the program will derive a suitable range for the Y-axis from the plotting data. If you want to fix the Y-axis (e.g. to produce a number of graphs with the same scaling), turn this option on. You can set the Y-axis's maximum and minimum values and customise both axes' interval and font size in the window shown.

<u>Note:</u> The X-axis's maximum and minimum are determined by the Start and End Year values entered on the program's main window. You can customise the axes' intervals, font sizes and gridlines while *Fixed Y-Axis* is turned off.

| Font<br>Size 12                             | OK<br>Cancel |
|---------------------------------------------|--------------|
| X-Axis<br>Interval 1                        | Gridlines    |
| Y-Axis<br>Maximum 50.0 💭<br>Minimum -10.0 🗬 | Gridlines    |
| Interval 10.0 🔿                             | automatic    |

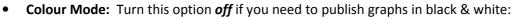

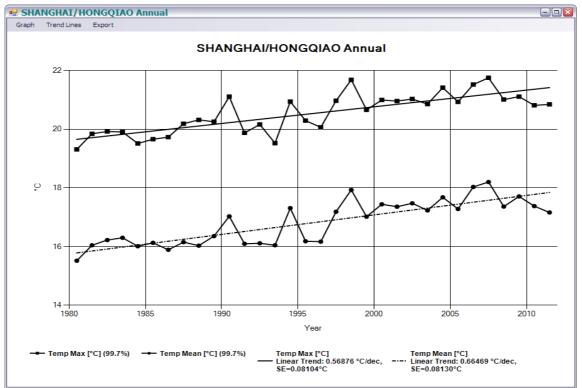

<u>Note:</u> With colour mode on or off (i.e. even in black & white mode), you can use the Set Colours... submenu to customise the colours for each data series.

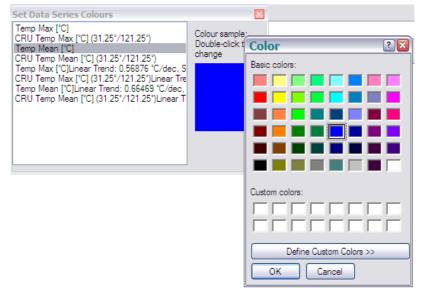

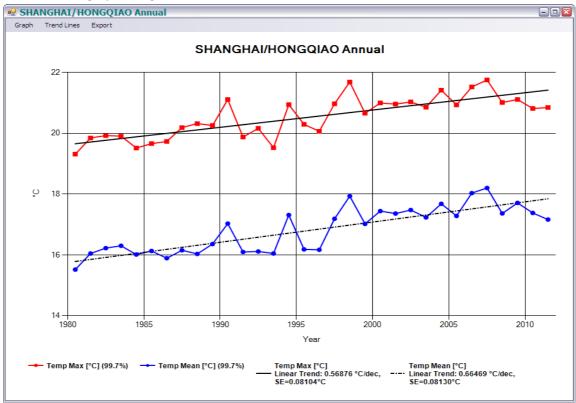

A customised graph using black & white as well as coloured elements would look like this:

• **CRU Reference:** This option adds CRU reference data to the current graph. CRU (Crown Research Unit, specifically CRU-3, which is used here) provides a validated set of selected values (currently Tmin, Tmean, Tmax, dew-point, WBGT and UTCI are supported by Hothaps-Soft) for all of the earth's land-based locations in a 0.5 degree global grid. When you enable this option, a dotted graph of the nearest CRU grid-square will be shown alongside the original NOAA/GSOD plot:

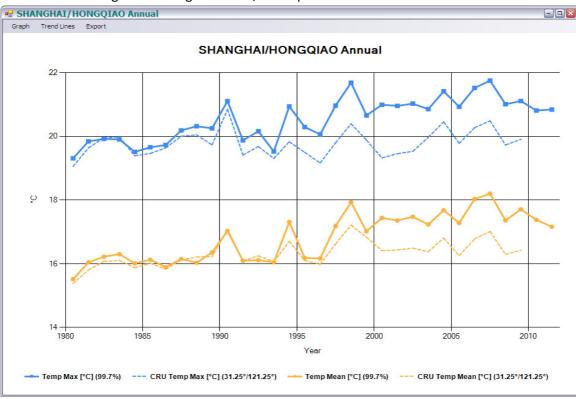

#### **Trend Lines Menu**

You can turn on/off any of the Linear, Logarithmic, Polynomial and Last Decade (linear) trend lines by ticking the corresponding menu item. For linear trends slope and Standard Error are shown in the legend. If CRU reference graphs are turned on, trend lines are shown for these as well:

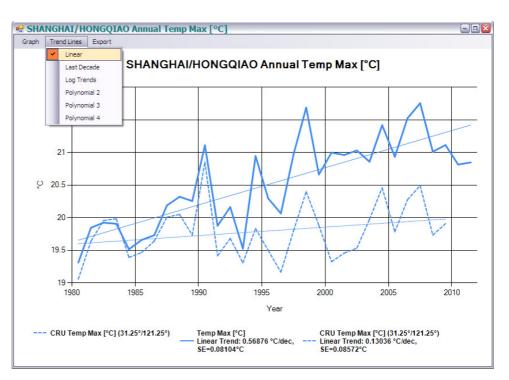

#### **Export Menu**

You can export charts as bitmap files in **JPG** or **PNG** format. While JPG is popular, the PNG format uses lossless graphic file compression and is the preferred format for line graphs. The program will prompt for the location of the files and remembers your preference. The file name is taken from the chart's heading.

\*Note. The resolution of exported graphic equals the current display size. So, if you resize the window the resulting graphic file will also vary. If you need to export a uniform set of graphs for publication, either stick to the default size of each chart window (i.e. do not resize windows) or maximise each chart window before exporting.

You can also export the chart's underlying **Numeric** data. If you chose this option you will be prompted to select the target folder. The comma-delimited text file contains all data points currently displayed. The file name is derived from the chart title. For the example chart above (SHANGHAI/HONGQIAO, Tmax, with CRU and trend-lines turned on) you would get the following output when opened in Excel:

|    | Α        | В            | С            | D           | E           | F          | G           | н       | 1.1     | J       | K       | L       | M       | N       |
|----|----------|--------------|--------------|-------------|-------------|------------|-------------|---------|---------|---------|---------|---------|---------|---------|
| 1  | SHANGHA  | AI/HONGQIA   | AO Annual    | Temp Max    | [°C]        |            |             |         |         |         |         |         |         |         |
| 2  |          |              |              |             |             |            |             |         |         |         |         |         |         |         |
| 3  | Temp Ma  | x [°C]       |              |             |             |            |             |         |         |         |         |         |         |         |
| 4  | X [year] | 1980.5       | 1981.5       | 1982.5      | 1983.5      | 1984.5     | 1985.5      | 1986.5  | 1987.5  | 1988.5  | 1989.5  | 1990.5  | 1991.5  | 1992.5  |
| 5  | Y [°C]   | 19.3121      | 19.8466      | 19.9242     | 19.9067     | 19.5159    | 19.6595     | 19.7315 | 20.1884 | 20.3201 | 20.2551 | 21.1096 | 19.8753 | 20.1627 |
| 6  |          |              |              |             |             |            |             |         |         |         |         |         |         |         |
| 7  | CRU Temp | o Max [°C] ( | 31.25°/121.  | 25°)        |             |            |             |         |         |         |         |         |         |         |
| 8  | X [year] | 1980.5       | 1981.5       | 1982.5      | 1983.5      | 1984.5     | 1985.5      | 1986.5  | 1987.5  | 1988.5  | 1989.5  | 1990.5  | 1991.5  | 1992.5  |
| 9  | Y [°C]   | 19.0583      | 19.6417      | 19.9583     | 19.9833     | 19.3917    | 19.4667     | 19.6417 | 20.0083 | 20.05   | 19.7333 | 20.85   | 19.4167 | 19.6833 |
| 10 |          |              |              |             |             |            |             |         |         |         |         |         |         |         |
| 11 | Temp Ma  | x [°C] Linea | r Trend: 0.5 | 6876 °C/de  | ec, SE=0.08 | 104°C      |             |         |         |         |         |         |         |         |
| 12 | X [year] | 1980.5       | 2011.5       |             |             |            |             |         |         |         |         |         |         |         |
| 13 | Y [°C]   | 19.65614     | 21.41929     |             |             |            |             |         |         |         |         |         |         |         |
| 14 |          |              |              |             |             |            |             |         |         |         |         |         |         |         |
| 15 | CRU Temp | Max [°C] (   | 31.25°/121.  | 25°) Linear | Trend: 0.1  | 3036 °C/de | ec, SE=0.08 | 572°C   |         |         |         |         |         |         |
| 16 | X [year] | 1980.5       | 2009.5       |             |             |            |             |         |         |         |         |         |         |         |
| 17 | Y [°C]   | 19.60152     | 19.97957     |             |             |            |             |         |         |         |         |         |         |         |
| 10 |          |              |              |             |             |            |             |         |         |         |         |         |         |         |

Since the chart included 4 graphs, you get 4 sets of data rows. Note that linear trends only consist of 2 data points.

### **Charts SD Tab**

This feature allows you to visualise the median, average and the distribution of the underlying data. You can choose multiple station(s), value(s) to display (e.g. temperatures, heat indexes) and select or create time periods for which to carry out the analysis:

| Hothaps-Soft (1.0.<br>Manage Daily Data Char | <u> </u>  | arts Maintenance |                     |   | Welcome to Hothaps-Soft. Please wait until all startup tasks have been       |
|----------------------------------------------|-----------|------------------|---------------------|---|------------------------------------------------------------------------------|
| Chart Distributions                          | Ctry      | STN WBAN         | StationName         | ^ | completed                                                                    |
|                                              | RP        | 984280-41224     | SANGLEY POINT       |   | Initialising form and variables<br>Form and variables initialised (16,145ms) |
|                                              | RP        | 984280-99999     | SANGLEY POINT       |   |                                                                              |
| Temp Min                                     | BR        | 837800-99999     | SAO PAULO (AEROPORT |   | Checking NOAA Index<br>noaaindex exist (425ms)                               |
| Temp Max<br>Temp Mean                        | СН        | 583620-99999     | SHANGHAI            |   | Reindexing NOAA files:                                                       |
| Dew Point ≣<br>Rainfall                      | СН        | 583670-99999     | SHANGHAI/HONGQIAO   |   | 0 NOAA entries indexed. (2,616ms)                                            |
| Wind Speed<br>Wind Speed Max                 | СН        | 584720-99999     | SHENGSI             |   | All startup tasks completed.                                                 |
| WBGT(avg)                                    | СН        | 594930-99999     | SHENZHEN            |   | 114 stations ready for charting (230ms)<br>32 CRU records selected: 208ms    |
| WBGT(mid)                                    | RS        | 275155-99999     | SHEREMETYEVO        |   | 32 CRU records selected: 20ms<br>Averages plotted for 1 station(s) (2,726ms) |
| 1980 2012                                    | SN        | 486980-99999     | SINGAPORE/CHANGI AI |   | 114 stations ready for SD charting (0ms)                                     |
| 1983 1992<br>1990 1999                       | NO        | 010014-99999     | SOERSTOKKEN         |   |                                                                              |
| 1993 2002<br>2000 2009                       | 12        | 724340-13994     | ST. LOUIS/LAMBERT   |   |                                                                              |
| 2006 2010                                    | AS        | 947670-99999     | SYDNEY AIRPORT AMO  |   |                                                                              |
|                                              | СН        | 5-5230-99999     | TANGGU              |   |                                                                              |
| Add Delete                                   | IR        | 407540 99999     | TEHRAN-MEHRABAD     | ≡ |                                                                              |
|                                              | СН        | 545270-39999     | TIANJIN             |   |                                                                              |
|                                              | JA        | 476710-99999     | TOKYO INTERNATIONAL | ~ |                                                                              |
| Start Year: 1980 👟                           | End Year: | 2013 🔶 🚺         | me periods          |   |                                                                              |

In order to **Add** or **Delete** a *time period*, click the corresponding button. You can **edit** a time period **by double-clicking** on it. You edit the time period (year range) in this window:

| Year Range |        | -      |
|------------|--------|--------|
| Start year |        | ОК     |
| 2006 🌲     | 2010 🌲 | Cancel |
|            |        |        |

After making your choices click the **Chart Distributions** button to produce a graphic like this:

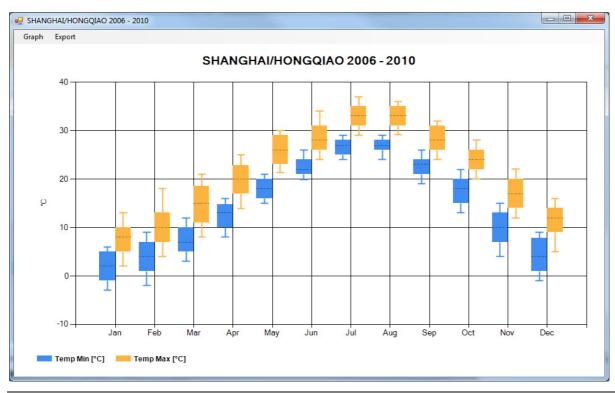

The chart above shows box-plots for the two chosen temperatures. The *median is displayed as a dotted line*, the *box showing the upper and lower quartile* and the *whiskers the 10<sup>th</sup> and 90<sup>th</sup> percentile*.

#### **Graph Menu**

The Graph menu features Heading, Legend, Colour Mode and Fixed Y-Axis settings described on page 12ff. In addition you can customise the percentiles and also turn on features like *Median*, *Average* (mean) and *Outliers*. The chart below shows mean, median plus outliers for Tmax for two different time periods:

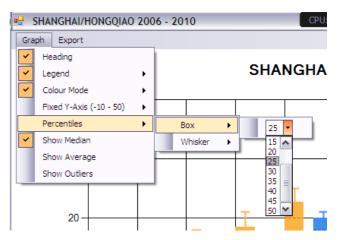

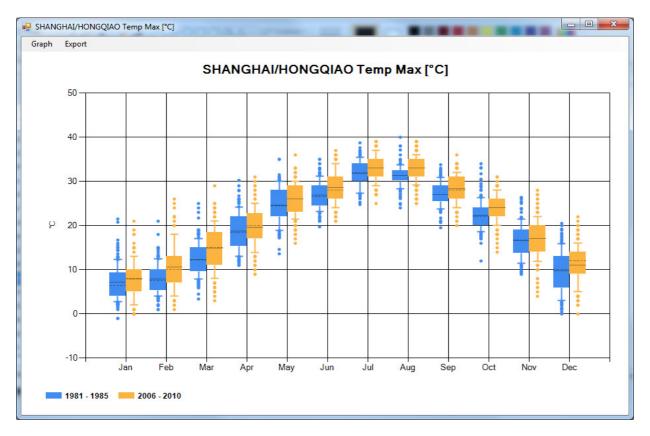

#### **Export Menu**

The Export menu allows saving the chart as bitmap files in **JPG** or **PNG** format. For details on exporting charts see the notes on page 15.